We are excited to roll out our new fundraising platform – ROCK. We made the transition this year to ROCK to streamline and to save money! We appreciate your patience as this year everyone will have to setup new pages, but in the end, we are excited to see the cost savings by using this platform!

We encourage you all to jump in and set up your pages so you can begin to share your journey with friends and family. This year we have one fundraising event - Hope Water Project - and all participants will fundraise for the cause so we can watch our total grow! You will be asked in the registration process what event/s you are participating in, this does not register you for the actual event, it's just so we can track who is participating in each!

Below are the instructions for creating your fundraising page. If you have questions or concerns, please reach out t[o info@hopewaterproject.org.](mailto:info@hopewaterproject.org)

Thank you for your continued support!

- 1. Navigate t[o https://profile.kensingtonchurch.org/hwp](https://profile.kensingtonchurch.org/hwp)
- 2. Scroll down to the *Upcoming Fundraising Opportunities* section

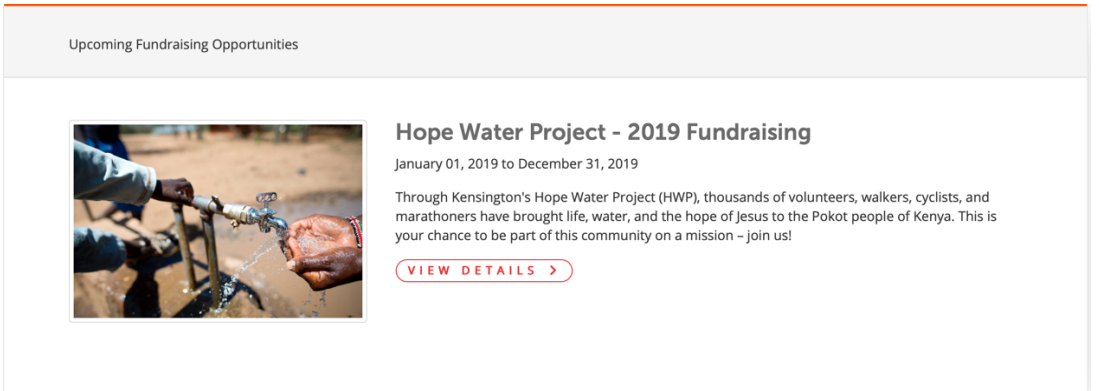

- 3. Click View Details
- 4. Click on the orange Register button. You will be asked the number of people registering, select 1 to register one person at a time.
- 5. At this point in the process you'll be asked to login. You have three options:
	- a. If you have a login for Kensington Church enter your Username and Password and click Log In. Then navigate to step #6.
	- b. If you believe you have a login but cannot remember your login information, click Forgot Account or email: [login@kensingtonchurch.org.](mailto:login@kensingtonchurch.org) Once you are logged in, continue to step #6.
	- c. If you do not have an account, click Create New Account
		- i. Enter your New Account information and click Next.
		- ii. Your account is created, click Continue.
- 6. Complete the registration process by entering the data requested.
- 7. You will receive an email with confirmation of your registration. Your page is created but you still need to personalize it!! Please proceed to the next section of instructions!

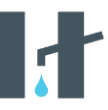

## Personalize Your Page

- 1. Navigate to<https://kensingtonchurch.org/myaccount>
- 2. Login using the information you used in (or created in) the prior step. Click Log In.
- 3. On the right side of your screen locate the Fundraising Groups block. Click the link that says: Hope Water Project 2019 (Participant).
- 4. Click the orange Participant Page button.
- 5. Click Edit Profile.
- 6. Upload a photo and enter information in the Personal Opportunity Introduction area.
- 7. If you want to increase your fundraising goal please email your new goal to [info@hopewaterproject.org](mailto:info@hopewaterproject.org) so we can update it for you.
- 8. Once you've updated your personal profile page, click Save.
- 9. Your information should save and you can now share your link. Click Copy Profile Link and share your page encouraging others to support your journey!

## Fundraising Tips

- Donate to your own page! Support your journey and the Pokot!
- Write thank you notes to people who've donated to you.
- Share your progress with people on social media.